## *What else can be saved on my USB?*

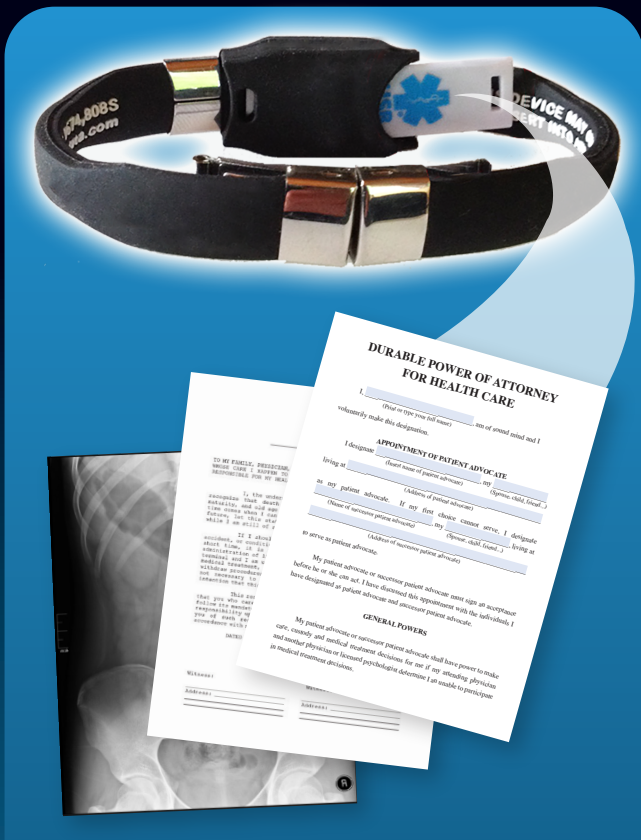

## *Open architecture USB, create and save your:*

- *Emergency Medical Card*
- *Medical Journal*
- *Medical Images (x-ray, CT scan, etc.)*
- *Immunizations*

### *• Lab Reports*

- *Health Care Directives (Living Will, Power of Attorney forms)*
- *Electronic Medical Records (request from healthcare provider)*

# *When Seconds Count...*

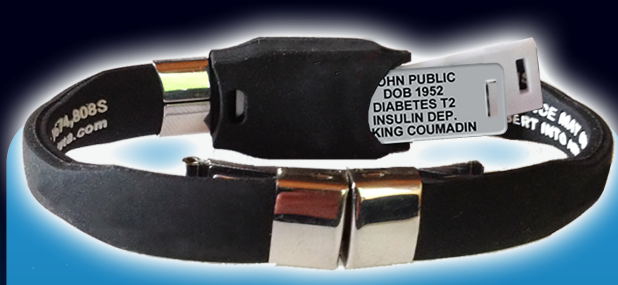

## Add an Engraved Acrylic Plate

*In an emergency, should you become confused or unable to communicate, your medical alert USB product provides medical personnel with all of the details of your existing medical condition.*

*But…when time is most critical, can you depend on computer access?*

*The engraved acrylic plate alerts emergency responders to your most critical information at a glance.*

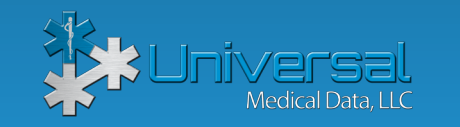

#### **www.universalmedicaldata.com • 1-800-319-0199**

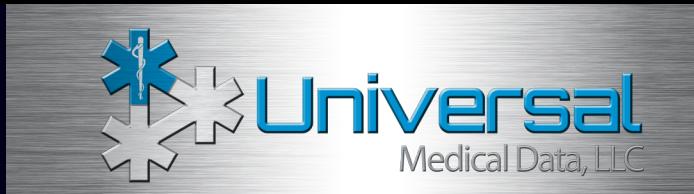

# *Using Your Medical Alert USB Bracelet*

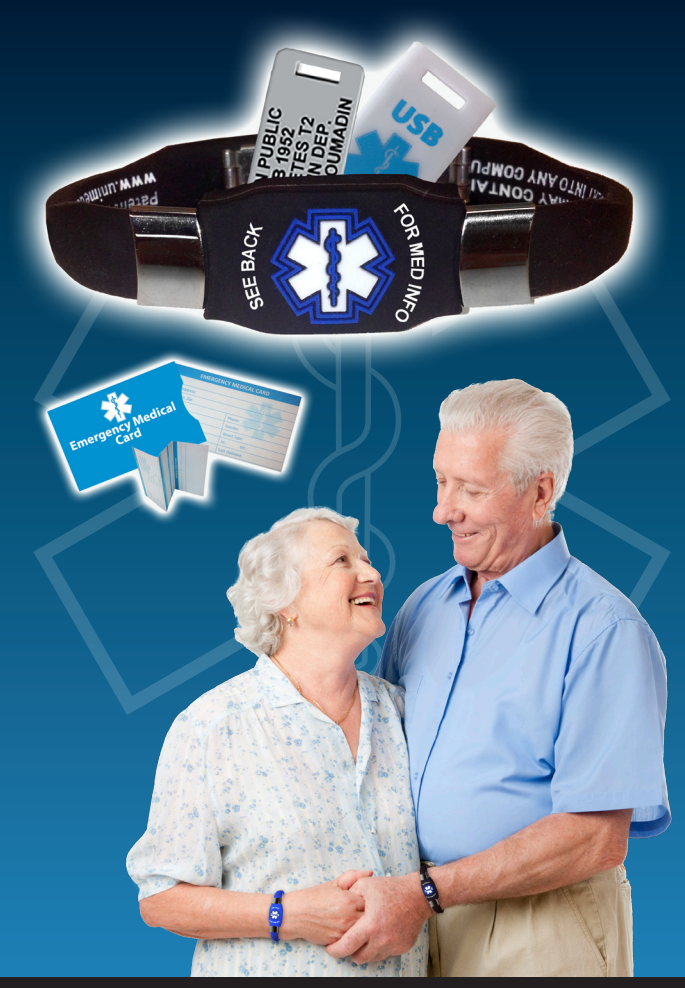

# **MEDICAL IDs CAN SAVE YOUR LIFE.**

## *Compatible with any standard USB port*

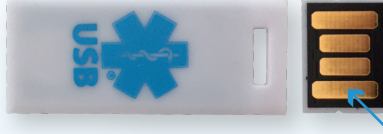

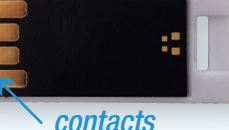

#### *1. Locate the USB port on your computer*

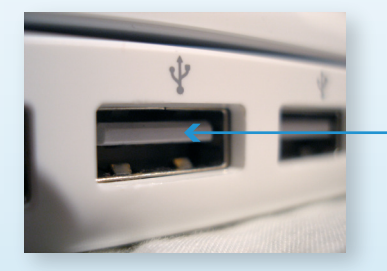

*contact support tab*

*2. Insert the USB device, contacts should face the contact support tab.*

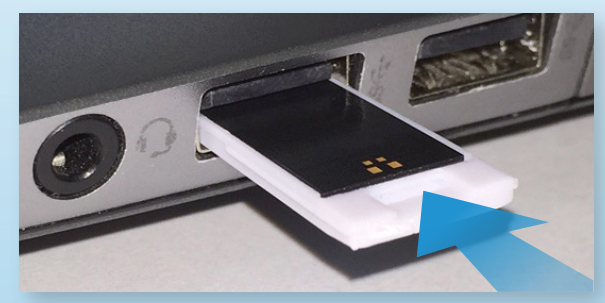

*3. The "Star of Life" icon should appear on your computer.*

 *If your USB doesn't operate/initialize, it may have been inserted incorrectly\*.*

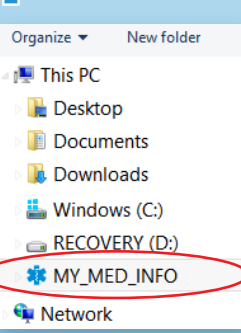

*\*Due to variations in computers, it is possible that your USB device has been inserted upside down.*

## *Inserting your USB device How do I create and save my Emergency Medical Card?*

*START HERE: www.universalmedicaldata.com 1. Select "EMERGENCY MEDICAL CARD"*  $Q$   $\sqrt{750}$ EMERGENCY MEDICAL CARD **Medical Alert IDs** *2. Select "REGISTER NOW" and complete registration* **DON'T BE A VICTIM OF Register** const will significantly rady. Email address\* **Vhen using our FREE Emerc** Password\* REGISTER NOW Register *3. Select "Add Information"* Emergency Medical Card Add Information *4. Complete your Emergency Medical Information* Emergency Medical Card **USER PROFILE MEDICAL MEDICAL MEDICATIONS ALLERGIES EMERGENCY** Name Public Jordan **First Last** Last *5. Select "Next" to complete the next section OR "Finish & Update" when completed* Height Weight Ethnicity 5' 10" 195 Caucasian 6 of 6 max characters 3 of 6 max characters 9 of 15 max characters Finish & Update Next*6. Select "Download PDF" to print or save to your device* You may now download your updated PDF

Download PDF

*7. This is your Emergency Medical Card PDF. It can be printed out to carry with you and/or saved to your USB.*

*8. Insert the Medical Alert USB into your computer*

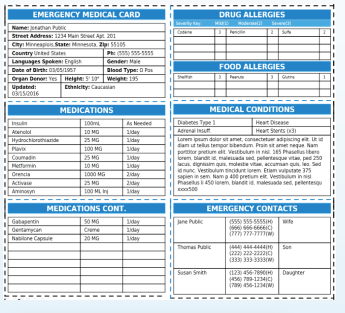

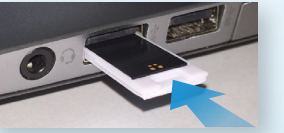

*NOTE: Your screen images may differ depending on your browser and computer settings*

*9. From the browser tool bar (upper left), select: File>Save As (Alternatively, you may be able to right mouse click on the PDF to locate the SAVE AS or PRINT command)* 

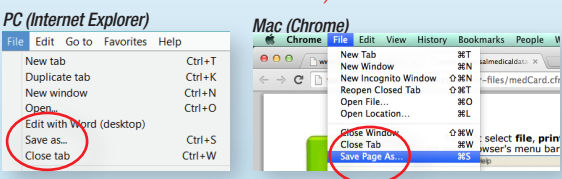

 *OR from the tool bar icon (bottom right), select disk icon*

**BRQCHO** - 日亭 | ← ○ □ / 1 | ━ ┿ | 人

*\*print options are also available from either tool bar*

- *10. Select the blue Star of Life Medical Alert icon "MY\_MED\_INFO" from the directory on the left side of the "Save As" screen*
- *11. Name your file*
- *12. Select "Save"*

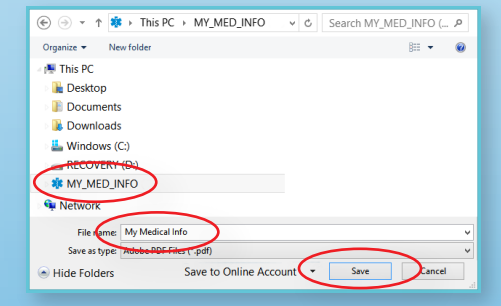

*Once completed, you are now registered to update and save your medical information file.*

*Return as needed to: universalmedicaldata.com and LOG IN*